## Wi-Fi クライアント側設定(Windows 10)

基本情報

2022/03

SSID : jissen-edu セキュリティの種類:WPA2-エンタープライズ 暗号化の種類:AES Wi-Fi が受信できる場所で設定を行って下さい。

① 画面右下のタスクバーからネットワークアイコンをクリックします。

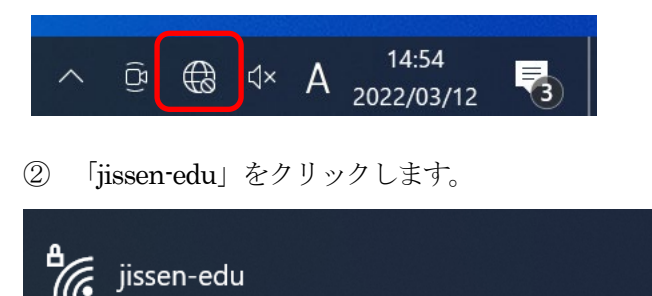

③ 「自動的に接続」欄の左側のチェックボックスにチェックが入っていることを確認し、「接続」をクリックし ます。

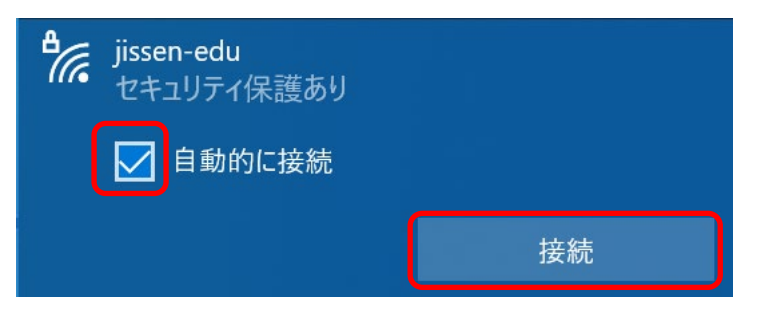

④ ユーザー名とパスワードを入力し、「OK」をクリックします。

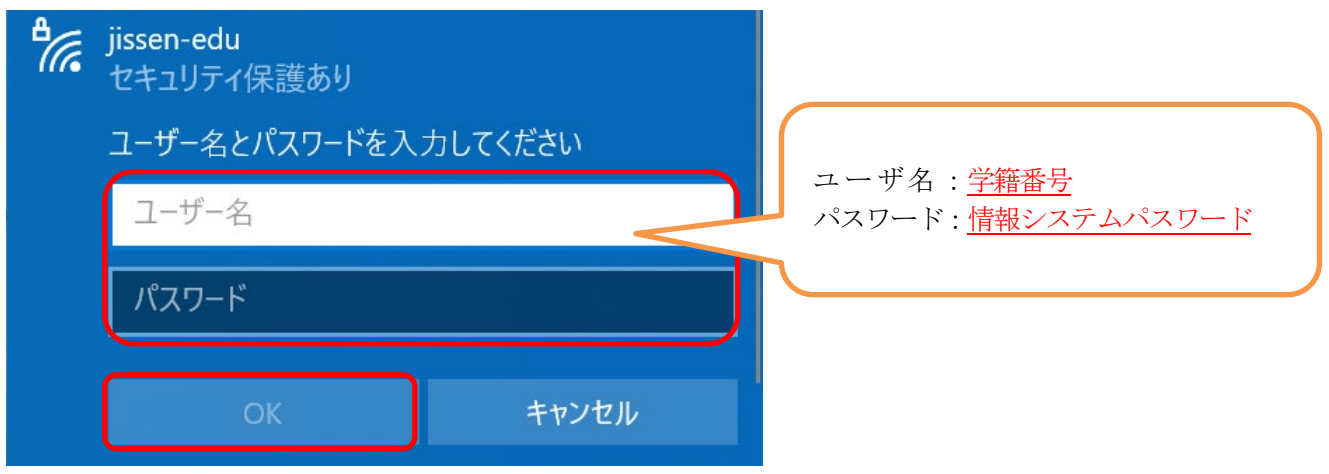

以下の画面が表示されたら「接続」をクリックします。

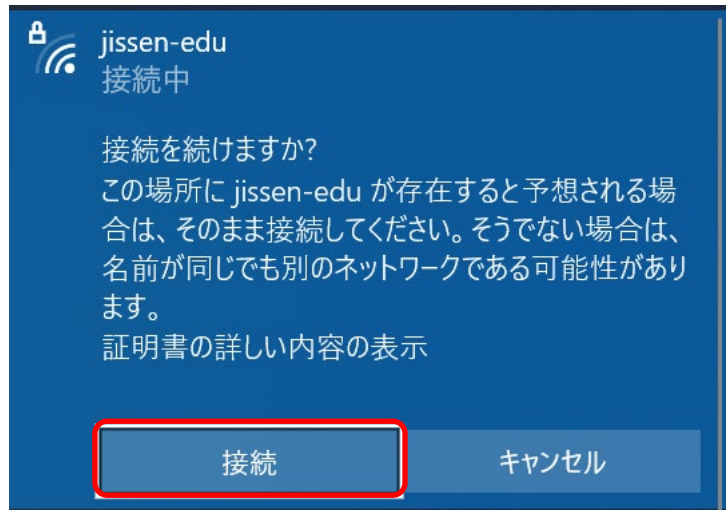

「接続済み、セキュリティ保護あり」と表示されたら、Wi-Fi 接続完了です。

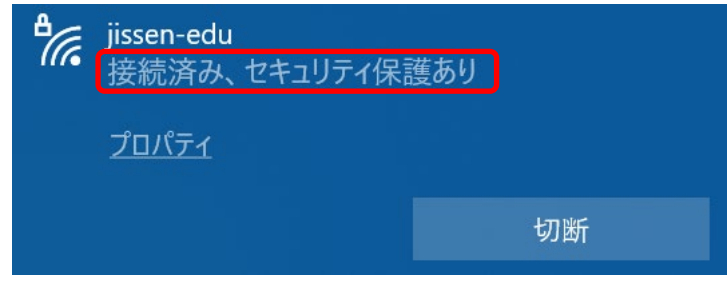

以上